## 遠隔授業をグレードアップするためのヒント集 Vol.2

2020 年 10 月 6 日 版

教育・学生支援機構 教育企画室

#### 遠隔授業における課題の指示や提出確認、フィードバックの重要性

「令和2年度新入生夏季アンケート」によれば、課題の指示が明確であるかどうかが、学習意欲の 向上あるいは低下に影響していることが明らかになりました。特に非同期型の遠隔授業では、学生に 指示が伝わったかどうかの確認がすぐにできないため、教員による課題の指示が重要になります。

また同アンケートでは、課題を確実に提出できたかどうか確認できないことがあった新入生が約7 割いることが明らかになりました。Moodle では、学生自身が課題を提出あるいは完了しているかを 確認できる機能を有していますが、その機能について学生が十分認識しているとはいえません。その ため「課題が提出できているか」と学生から問い合わせを受ける教員も少なくないようです。

そして、学習意欲を促し学習成果を高めるために重要なのが、提出した課題に対する教員からのフ ィードバックです。個々の学生にフィードバックを行うのは困難な履修者が多い授業でも、代表的な 提出物へのコメントを利用する、クラス全体に向けてフィードバックする、などにより、学習意欲は 高まるという学生の声が同アンケートでもみられました。

以上のことを踏まえ、課題の指示、提出確認、フィードバックの方法について説明することを目的 として本ヒント集を作成しました。本ヒント集が、遠隔授業の実施の一助となれば幸いです。

## 【課題の指示の仕方】

1.基本的には Moodle 上で指示する。

遠隔授業の場合、学生の多くは課題を Moodle 上で指示されると考えています。したがって、 Moodle 上に課題の指示がないと学生は気づかないかもしれません。もし、メールや修学支援シ ステムなど、Moodle 以外の方法で指示する場合であっても Moodle にも同じ指示を掲載し、学生 が Moodle 上で指示を確認できるようにしておきましょう。

2.具体的に指示する。

課題の指示は具体的に行うようにしてください。たとえばレポート課題の場合は、指示の内容 に以下のものを含めるとよいでしょう。

課題の内容やテーマ、分量(○○字程度、A4 用紙で○枚以内、など)、形式(Word、オンライ ンテキスト、PDF、など)、提出方法、提出期限

課題の内容やテーマであれば、「高等教育政策について論じよ」といったものだと、学生はど のように書けばよいのか明確に伝えているとはいえません。「現在の高等教育政策に影響を与え る組織を2つ以上取り上げ、それぞれの組織が与える影響について述べなさい」のように、より

具体的に課題の内容やテーマを指示する方が、学生の学習意欲を高めるとともに、教員の採点基 準を明確にすることができます。

 また、遠隔授業では提出期限の設定にも注意が必要です。Moodle の場合は提出期限が分単位 で設定できるため、「○月○日まで」と月日だけを示すのではなく、「○月○日○時○分まで」と 詳細に指示する方が適切です。

#### 3.指示の表現や文面に注意する。

遠隔授業の場合、課題の指示は①動画、②資料、③Moodle など、対面授業と比較して多様な 手段で行われがちです。これらの手段でそれぞれ異なる指示になると、学生は混乱します。

たとえば、動画ではレポート課題の分量を「A4 用紙○枚程度」と枚数で指示したにもかかわ らず、Moodle 上では「△△字程度」と字数で書かれていると、学生はどちらにしたがえばよい かわからなくなります。指示の表記は統一する方が望ましいです。

### 【課題を提出できたかどうか学生自身で確認する方法】

 学生の中には、Moodle 上でどのような画面になっていれば課題の提出が完了しているのか、わ からない者もいます。そのため、以下の状態になっていれば、課題の提出が完了しているというこ とを教員から学生に授業内でお伝えいただくようお願いいたします。

提出ステータス

あなたの前

経定ステータ: 显线更新日時 ファイル提出 提出コメント

- (1)Moodle の「課題」機能の場合 学生の課題提出画面において、「提出ステータス」が、 「評定のために提出済み」となっていれば提出完了です。
- (2)Moodle の「小テスト」機能の場合

学生の小テストの画面において、「状態」が、「終了」と なっていれば、受験したものが正しく送信されています。 「進行中」となっている場合は、受験が完了していません。

## 【課題のフィードバックの仕方】

(1)次回授業で学生の提出課題に言及する

課題の締切後の授業で、学生の提出課題のいくつかに対してコ トすることも、学生全体にフィードバックを行う方法の一つです とえば、前回の授業で学んだことや質問を Moodle 上に提出させた あれば、その次の授業で冒頭に代表的な質問などにコメントをす よいでしょう。いくつか取り上げるだけでも、学生は「自分のものも 読まれている」と感じ、学習意欲の向上につながります。

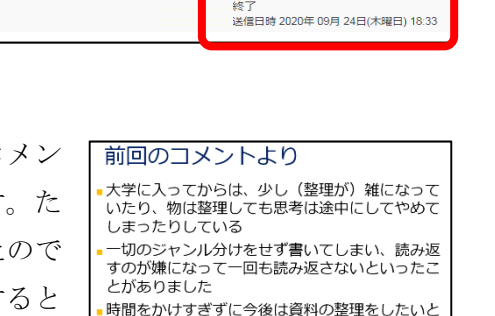

提出ステータスが「評定のために提 出済みとなっていれば OK です。

状態が「終了」となっていれば OK で <mark>す。「進行中」となっている場合は、</mark>

受験が完了していません。

F定のために提出済み

【提出課題】全体の振り返り

あなたはまだ提出に変更を加えることができます。

- 思います 「部屋は汚いけれどどこに何があるか私には分
- 「前産はんかいれこここに内があるが私にはか<br>かっている」と言う人が何人かいます。それは思<br>考の整理ができているに入る人でしょうか?

(2)Moodle の「フォーラム」機能を用いる

Moodle 上で学生全体にフィードバックを行う最も基本的な方法は「フォーラム」機能を用いる ことです。「フォーラム」は教員や学生同士でディスカッションできる電子掲示板です。学生から の質問に答えたり、提出課題にコメントしたりすることができます。ただし、履修者全員が「フォ ーラム」に投稿された内容を閲覧できるため、秘匿性の高い個別のやり取りには適当な方法とはい えません。「フォーラム」の作成から使用までの基本的な流れは、以下のとおりです。

 1「トピック」の右下にある「活動またはリソースを追加する」をクリックします。その後、 表示されるメニューから「フォーラム」を選択し、「追加」をクリックします。

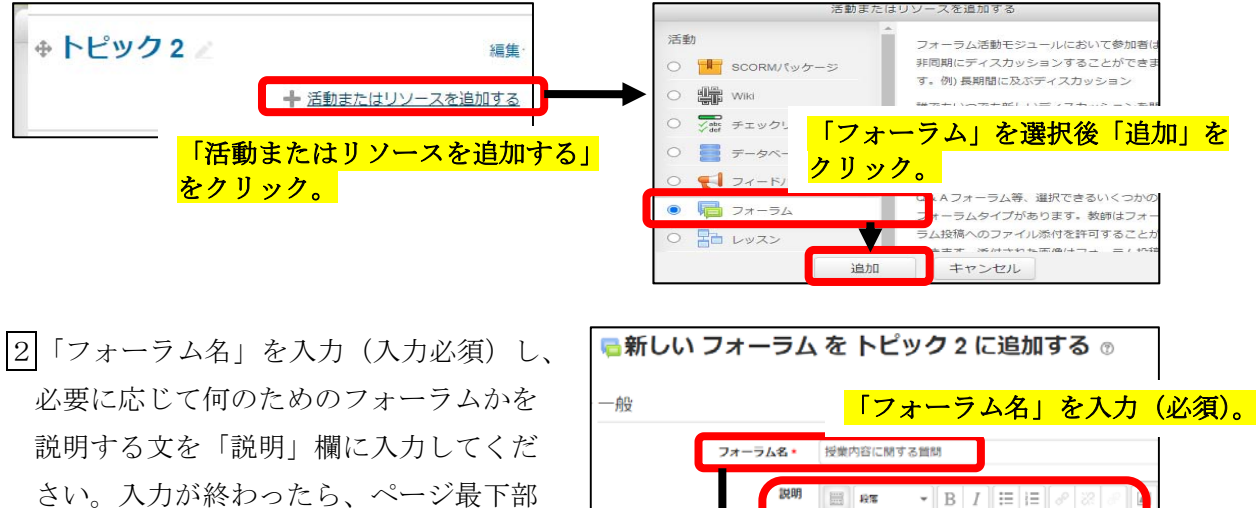

 にある「保存してコースに戻る」をクリ 授業内容に関する質問を入力してください。 のちほど、教員から同窓があります ○ うふこ、なべ。うロロッシック。<br>なお、質問と回答は受講者全員が閲覧することができま ックしてください。 「説明」を入力(任意)。 「保存してコースに戻る」 ■ 保存してコースに戻る ■ 保存して表示する ■ キャンセル をクリックで保存完了。

 3「トピック」上に、2で入力した名称の「フォーラム」が表示されます。 表示された「フォーラム」をクリックし、「新しいディスカッショントピックを追加する」を クリックすると、質問や課題を「フォーラム」内に投稿できるようになります。

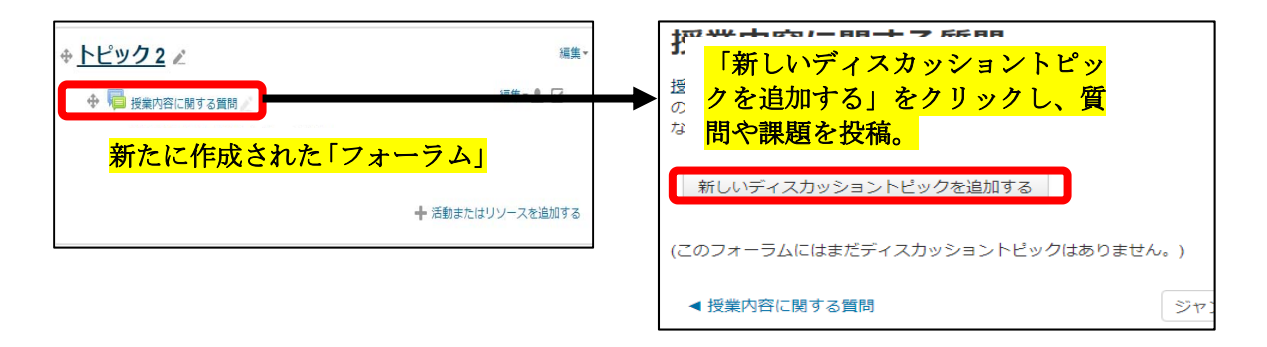

4 質問や課題の提出があると、「トピック」内に件名(「ディスカッション」列)と投稿者の名 称(「ディスカッション開始」列)などが表示されます。返信したい件名をクリックすると、 投稿内容が表示されます。返信するには右下にある「返信」をクリックします。

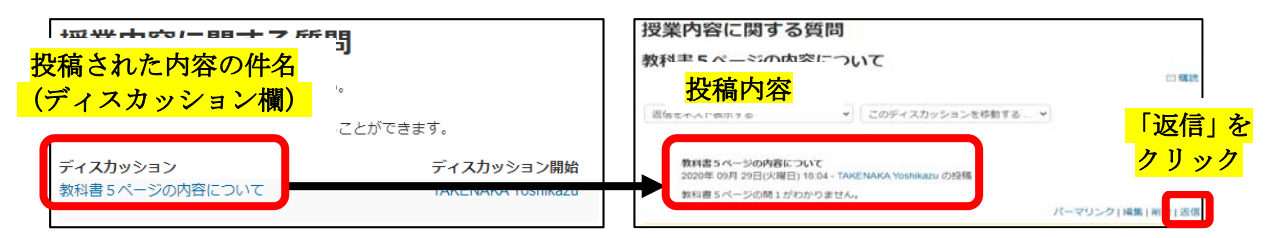

 5 返信内容を入力し、「フォーラムに投稿する」をクリックすると、返信が完了します。返信 内容は、元の投稿内容に重なる形で表示されます。

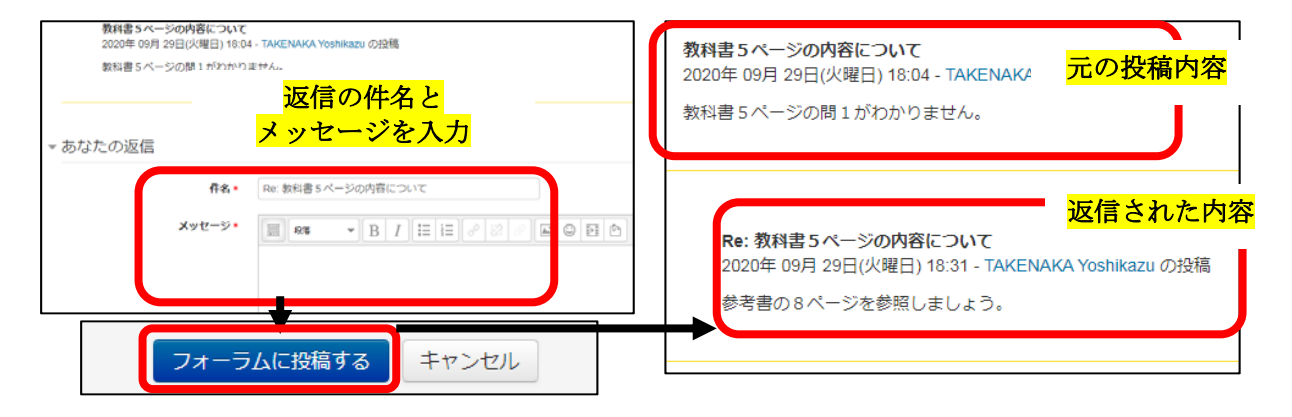

# 【参考となるサイト】

- 1.愛媛大学 Moodle ポータル http://moodle.ehime-u.ac.jp/index.html ※Moodle のマニュアルへアクセスできます。 2.愛媛大学ホームページ(新型コロナウイルス対策に関するお知らせ)
- https://www.ehime-u.ac.jp/data\_news/data\_news-110929/ ※ページ内に「愛媛⼤学におけるオンライン授業ガイドライン」「遠隔授業をグレードアップす るためのヒント集」「初⼼者のための遠隔授業のヒント」があります。

以 上